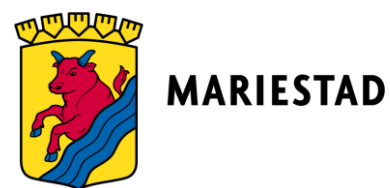

Lathund för hur du loggar i i skolans dator samt hur du loggar in i Office 365.

## För att komma in i skolans datorer:

- 1. Skriv in användarnamn
- 2. Skriv in ditt lösenord

Du ska ha fått dina användaruppgifter i ett mejl till din privata mejadress i samband med skolstart.

För att komma åt Office 365 i skolans datorer:

1. Öppna Microsoft Edge. Du skriver in ordet Edge i sökrutan längst ner till vänster.

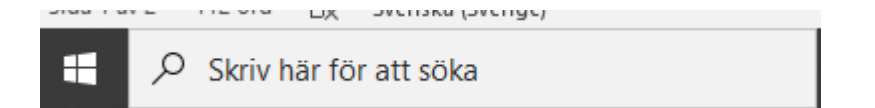

- 2. Tryck på "synka" din profil.
- 3. Tryck på "Jag accepterar".
- 4. Tryck på de nio prickarna högt upp till vänster på skärmen.
- 5. I listen till vänster i rutan väljer du vilket program som du vill använda.
- För att komma åt Haldor väljer du att öppna programmet Teams.

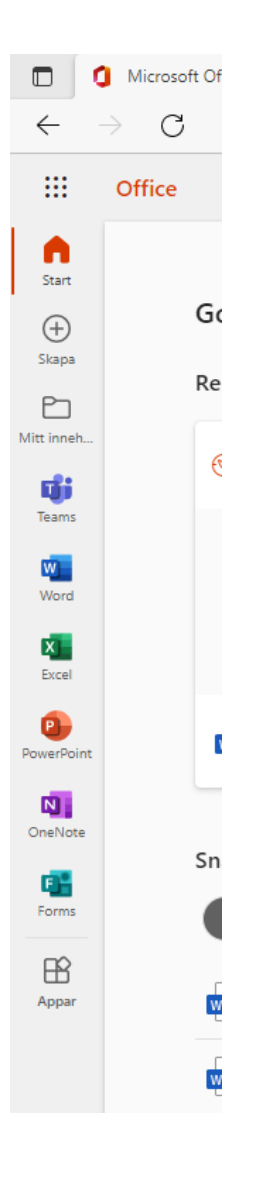

## För att komma åt Office 365 på privat dator:

1. Skriv in<http://portal.office365.com/> i adressfältet

2. Användarnamn är din .edu mejladress. Du har fått din .edu mejadress skickat till dig via mejl vid uppstarten av din utbildning.

3. Lösenord är det samma som du har för att logga in i skolans dator. Du har fått lösenordet skickat till dig via mejl vid uppstarten av din utbildning.

4. I listen till vänster i rutan väljer du vilket program som du vill använda. För att komma åt Haldor väljer du att öppna programmet Teams.

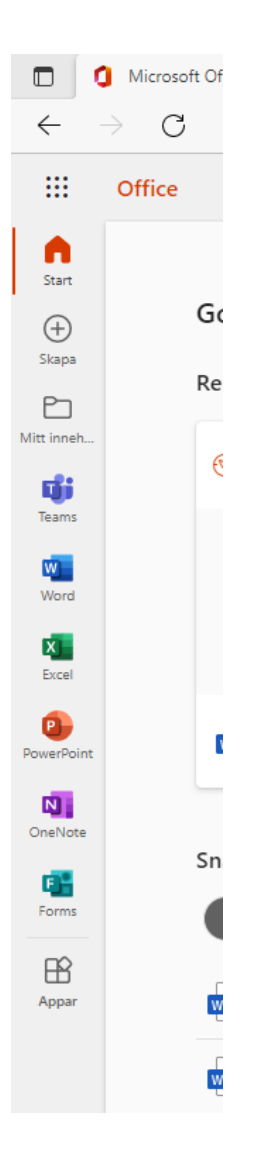